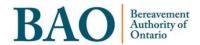

# **Task Guide**

Portal Licensing

# **Table of Contents**

| 1.  | Licensee Profile                         | 3    |
|-----|------------------------------------------|------|
| 1.1 | Navigate to Licensee Profile             | 3    |
| 1.2 | Review and Edit Licensee Profile         | 3    |
| 2.  | Licensee Sites                           | 4    |
| 2.1 | Navigate to Licensee Sites               | 4    |
| 2.2 | View Sites                               | 4    |
| 3.  | Licence Conditions                       | 6    |
| 3.1 | Navigate to Licence Conditions           | 6    |
| 3.2 | Review Licence Conditions                | 6    |
| 4.  | Operator Licence Renewal                 | 8    |
| 4.1 | Navigate to Operator Licence Renewals    | 8    |
| 4.2 | Completing your Operator Licence Renewal | 8    |
| 5.  | Cemetery Site Transfers                  | 11   |
| 5.1 | Navigate to Cemetery Site Transfers      | . 11 |
| 5.2 | Create a new Cemetery Site Transfer      | . 11 |
| 5.3 | Review Cemetery Site Transfers           | . 12 |

#### 1. Licensee Profile

## 1.1 Navigate to Licensee Profile

From the homepage of the Portal, you can click on the 'Licensing' section of the main banner heading near the top of the page, and then click on 'Licensee Profile' to navigate to the Licensee Profile page.

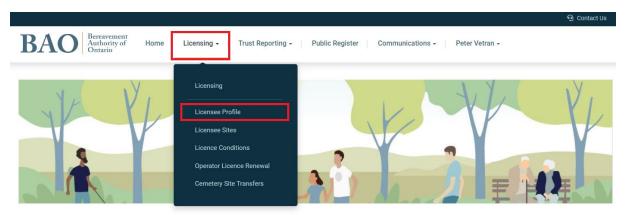

#### 1.2 Review and Edit Licensee Profile

On the Licensee profile page, you will be able to see the information about the business and will be able to review and update certain information. If any updates are made, you can click on the 'Submit' button at the bottom of the page to save the changes.

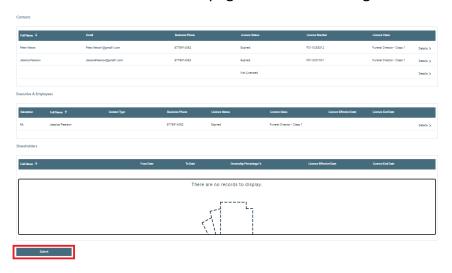

#### 2. Licensee Sites

#### 2.1 Navigate to Licensee Sites

From the homepage of the Portal, you can click on the 'Licensing' section of the main banner heading near the top of the page, and then click on 'Licensee Sites' to navigate to the Licensee Sites page.

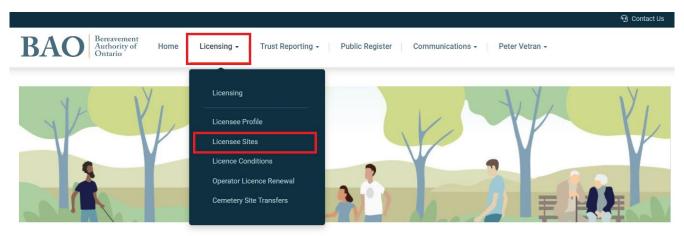

#### 2.2 View Sites

On the 'Licensee Sites' page you will see a table that lists all of your Sites and their status.

To view the details of a Site, click on the 'Details' section on the right-hand side of the table.

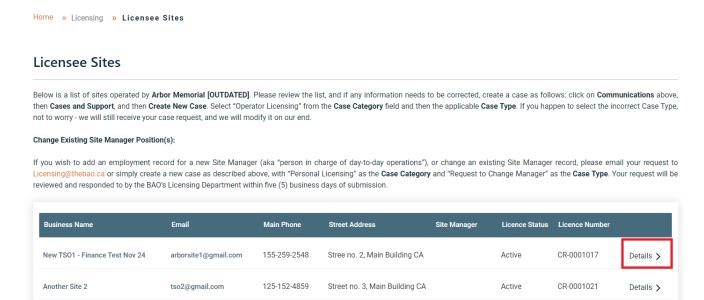

| You will be taken to the Details page for the Site where you can review the information about the Site as well as Individuals from your organization who are associated with it. If there are any Conditions or Inspections for the site, you can find that information on the Details page. |
|----------------------------------------------------------------------------------------------------|
|                                                                                                    |
|                                                                                                    |
|                                                                                                    |
|                                                                                                    |
|                                                                                                    |
|                                                                                                    |
|                                                                                                    |

#### 3. Licence Conditions

#### 3.1 Navigate to Licence Conditions

From the homepage of the Portal, you can click on the 'Licensing' section of the main banner heading near the top of the page, and then click on 'Licence Conditions' to navigate to the Licence Conditions page.

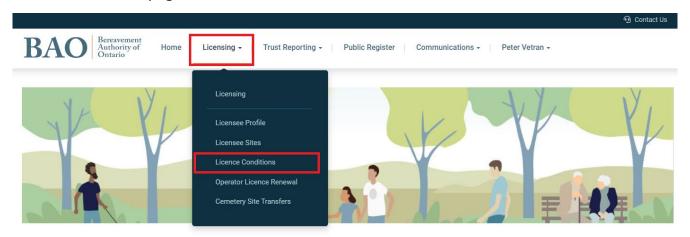

#### 3.2 Review Licence Conditions

On the 'Licence Conditions' page you will see a table that lists all of your licence conditions and their applicable start and end dates.

To review the specifics of a Conditions, click on the 'Details' section on the right-hand side of the table.

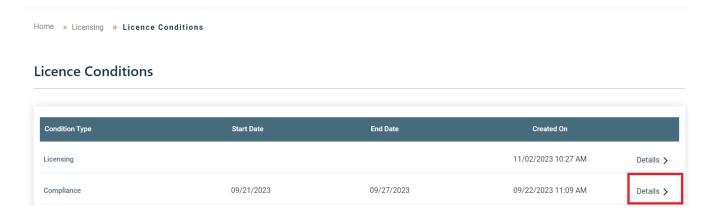

## 4. Operator Licence Renewal

#### 4.1 Navigate to Operator Licence Renewals

From the homepage of the Portal, you can click on the 'Licensing' section of the main banner heading near the top of the page, and then click on 'Operator Licence Renewals' to navigate to the Operator Licence Renewals page.

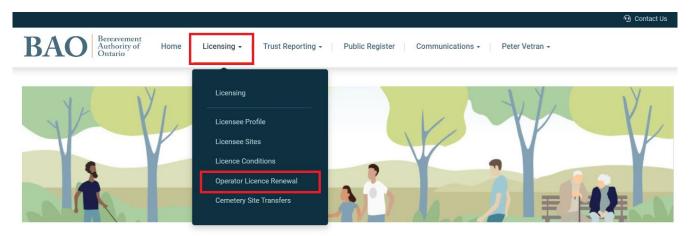

#### 4.2 Completing your Operator Licence Renewal

Before renewing your licence, please review the Licensee Profile, Executive and Shareholder information, and the list of Sites associated with the Operator organization and update as needed. Once you have updated the above pages you can review and find the relevant Licence Renewal on the page. The Licence Renewals will be generated and available on the Portal once it is time to renew. When you find the relevant renewal, which should have a 'Draft' status, you may click on 'Details' to begin processing your renewal application.

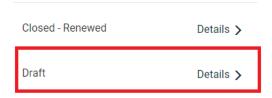

On the renewal details page you will be able to view and add comments to communicate with the BAO regarding the renewal application.

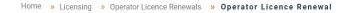

#### **Operator Licence Renewal**

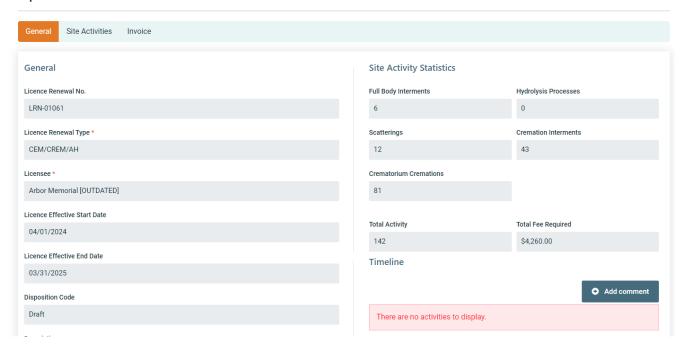

You can fill out and confirm the information on your Licence Renewal and make the declarations. Once you have added all relevant details you can click on the 'Next' button to go to the Site Activities page.

✓ I confirm that the Executive and Shareholder information for the licensed operator and any holding companies is up to date.
✓ I confirm that the manager information for each site is correct.
✓ I confirm that the address information for all cemetery sites is up to date, and that where an exact address is not available, a best-possible description of the address has been entered.

On the Site Activities tab of the Operator Licence Renewal, you can review and Edit the information pertaining to each of the sites linked with the organization.

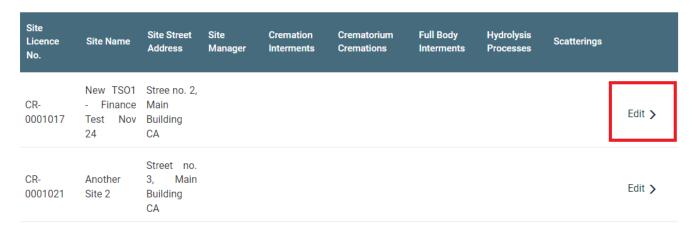

Once all Sites have been updated then you can proceed to the invoice payment by clicking on the 'Invoice' button at the bottom of the page. Once you have generated the invoice you will not be able to edit the Site Activities.

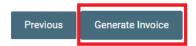

On the Invoice tab of the Operator Licence Renewal you can click on the 'Details' section of the Invoice to open up the invoice for payment.

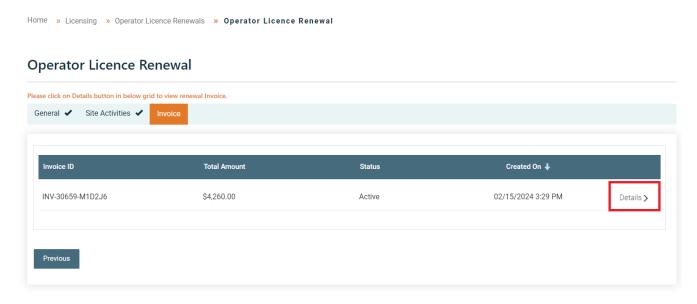

If paying by Credit Card, you can click on the PayPal button to process the payment. If paying by Cheque or Money Order please follow the directions provided on the screen and send the payment to the BAO promptly.

# 5. Cemetery Site Transfers

#### **5.1** Navigate to Cemetery Site Transfers

From the homepage of the Portal, you can click on the 'Licensing' section of the main banner heading near the top of the page, and then click on 'Cemetery Site Transfers' to navigate to the Cemetery Site Transfers page.

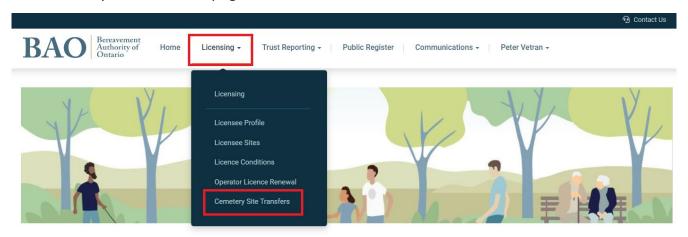

## 5.2 Create a new Cemetery Site Transfer

To create a new Cemetery Site Transfer, click on the 'New Cemetery Site Transfer' button on the page.

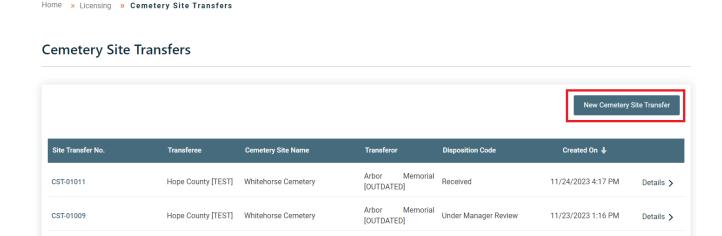

On the transfer request page, you can input the details of the transfer including the transferor, transferee, and the cemetery site. You can also attach relevant supporting

documents to the application. Once all details have been added and all documents attached, you can click on the 'Submit' button.

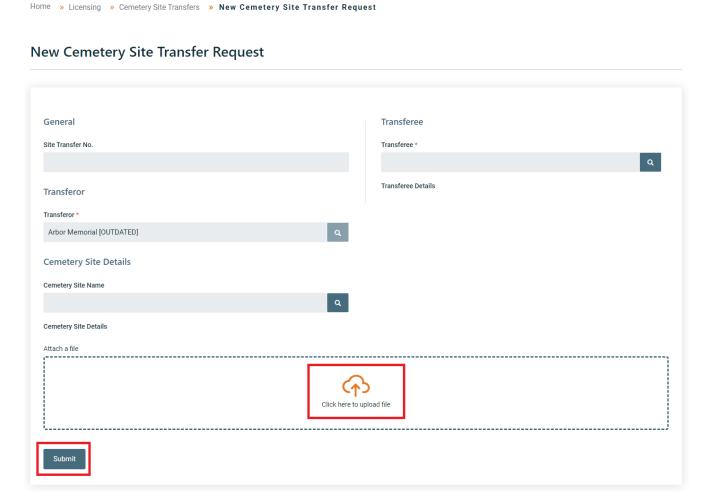

## **5.3** Review Cemetery Site Transfers

On the Cemetery Site Transfer page, you can view all of your previous and current transfers in a table including their status. To see more information about a transfer request you can click on the 'Details' section on the right-hand side of the table.

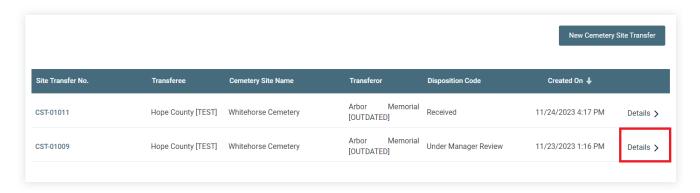

On the details page you can review the information and communicate with the BAO by clicking on the 'Add comment' button.

# **Timeline**

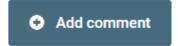